# epati

# Hotspot Servisi LDAP Entegrasyonu

Ürün: Antikor v2 - Yeni Nesil Güvenlik Duvarı Yapılandırma Örnekleri

www.epati.com.tr

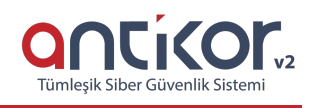

## **Kısa Anlatım**

#### **LDAP (Lightweight Directory Access Protocol – Hafifletilmiş Dizin Erişim Protokolü)**

Michigan Üniversitesi'nde geliştirilen, son kullanıcıların kullanımı açısından oldukça karmaşık bir yapıya sahip olan X.500 standardına uygun olarak oluşturulmuş dizinlere erişimde kullanılan DAP protokolünün hafifletilmiş biçimidir. LDAP in bir başka oluşturulma amacı ise ilk zamanlarda DAP protokolünün sadece OSI (Open System Interconnection) referans modelini kullanmasıdır. LDAP protokolü ise TCP/IP protokolünü kullandığından dizinlere Web üzerinden de erişim imkanı sunmaktadır. Bir diğer önemli LDAP protokolü özelliği ise açık bir protokol olmasıdır. Bu sayede protokolün bilgi modeli geliştirilebilmekte ve verileri tutan sunucu çeşidinden bağımsız olarak verilere erişim sağlanabilmektedir.

**Dizin**; elektronik ortamda belirli türden nesneleri içerisinde bulunduran ve bu nesneler arasında arama yapma imkanı veren yapıdır. Dizinlere örnek olarak; tutulan kişi listeleri, telefon rehberi, bir ağa dahil olan bilgisayarların listeleri ve bir şirkette çalışan personele dair tutulan kayıtlar verilebilir.

**Hotspot**; Halka açık bölgelerde internet hizmeti sağlamak amaçlı kullanılan bir servistir. Hotspot ağının sağladığı özellikler, ziyaretçilerin internet kullanımını kota ve saat olarak sınırlandırabilme ve Hotspot kullanıcılarını ayrı bir ağ olarak yönetebilme kolaylığı sağlayabilmesidir.

### **Network Şeması**

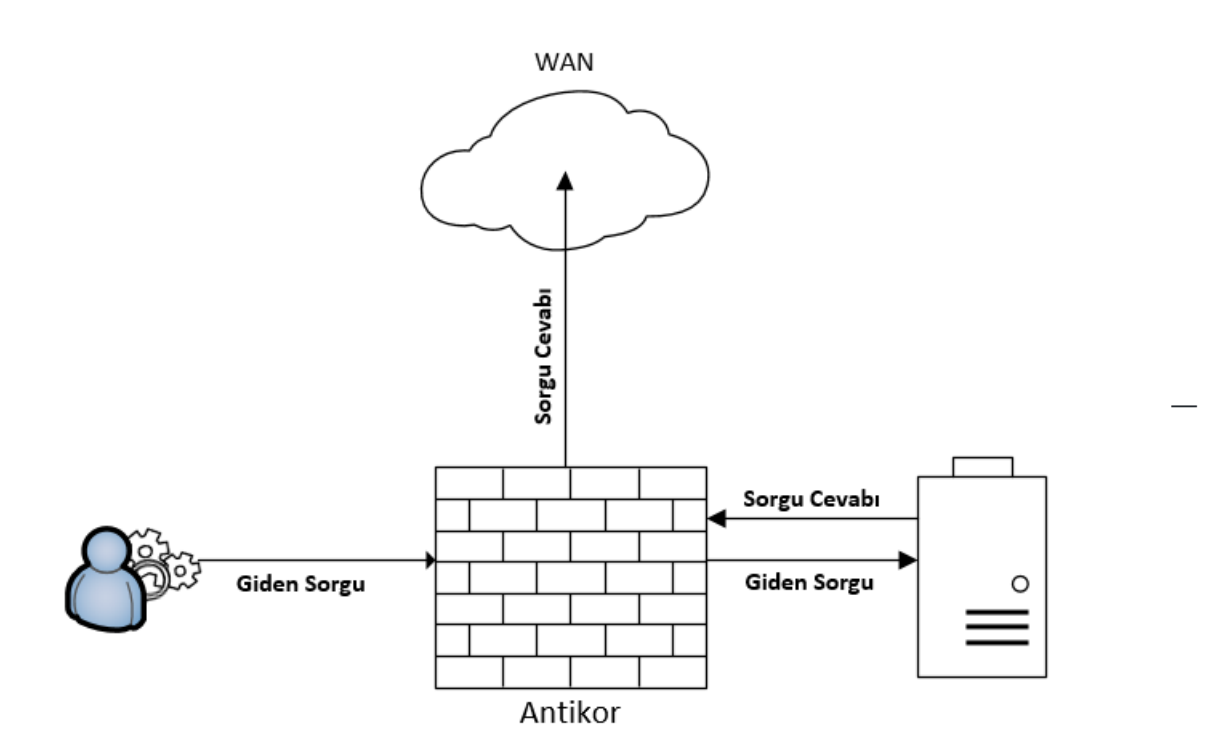

#### **Konfigürasyon**

İlk olarak **Kimlik Doğrulama Kuralları** menüsünden **Kimlik Sağlayıcı Tanımlarına** girilir.

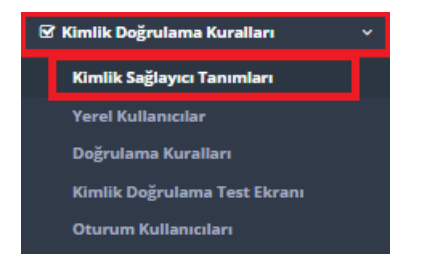

**Kimlik Sağlayıcı Tanımlarına** girildikten sonra sağ üstte bulunan **Ekle** butonuna tıklanır.

**Ekle** denildikten sonra açılan **Kimlik Sağlayıcı Tanımları - Yeni Kayıt**penceresinde ayarlar aşağıdaki gibi olmalıdır.

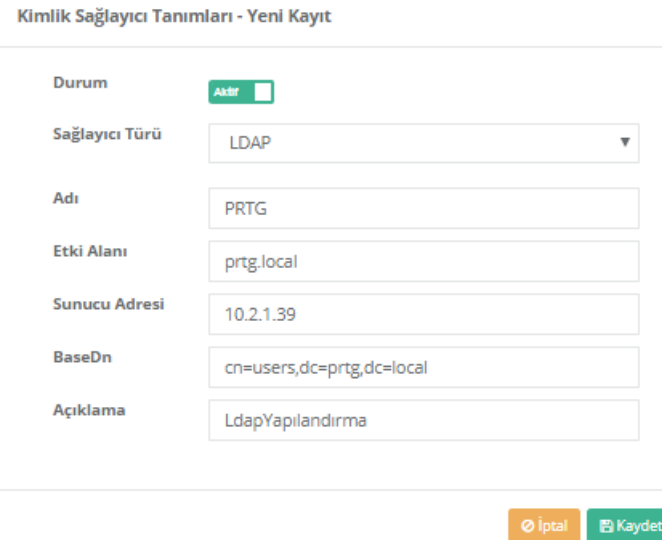

Not: Etki Alanı, Sunucu Adresi ve BaseDn server tarafında olan yapılandırmalarla uyum içerisindedir.Adı

Yukarıdaki ayarlar tamamlandıktan sonra, tekrardan **Kimlik Doğrulama Kuralları** menüsünden **Doğrulama Kuralları** seçilir.

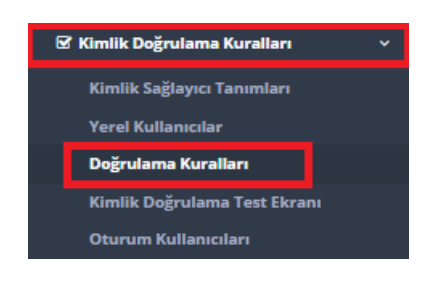

Karşımıza gelen ekranda aşağıdaki işlemler sırası ile yapılır.

Doğrulama Kuralları

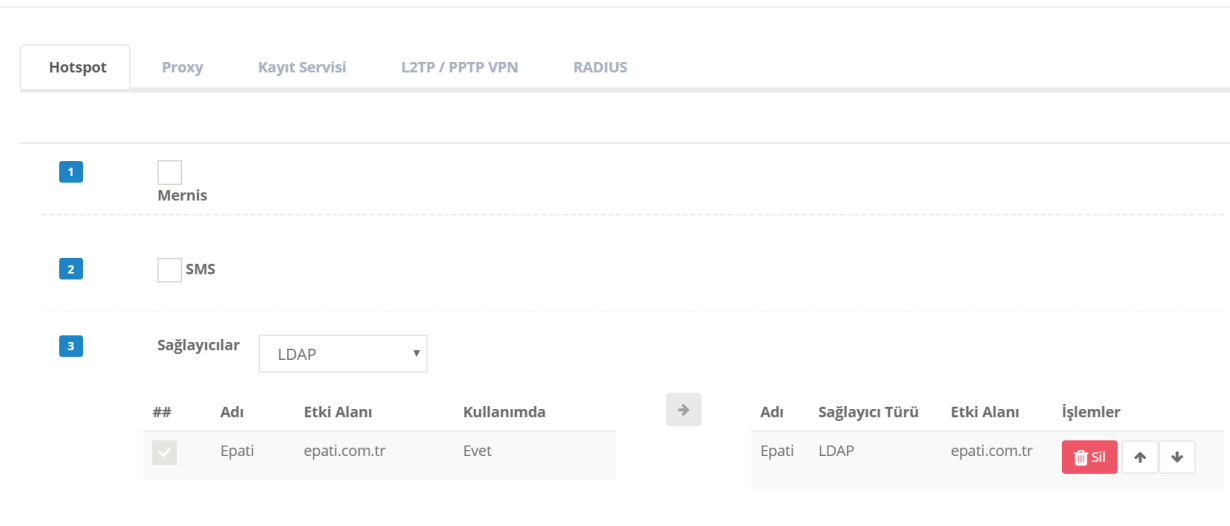

# **Test**

İlk olarak **Tanımlamalar** menüsünden **Hotspot İstemcilerine** girilir, **Ekle** denilerek aşağıdaki ayarlar yapılır

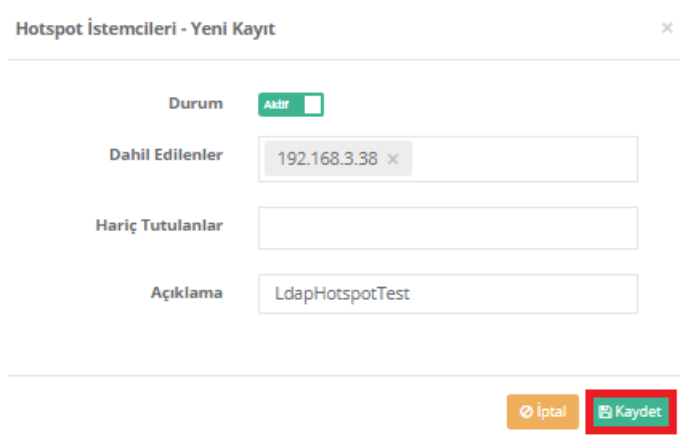

ve **Kaydet** butonuna tıklanır.

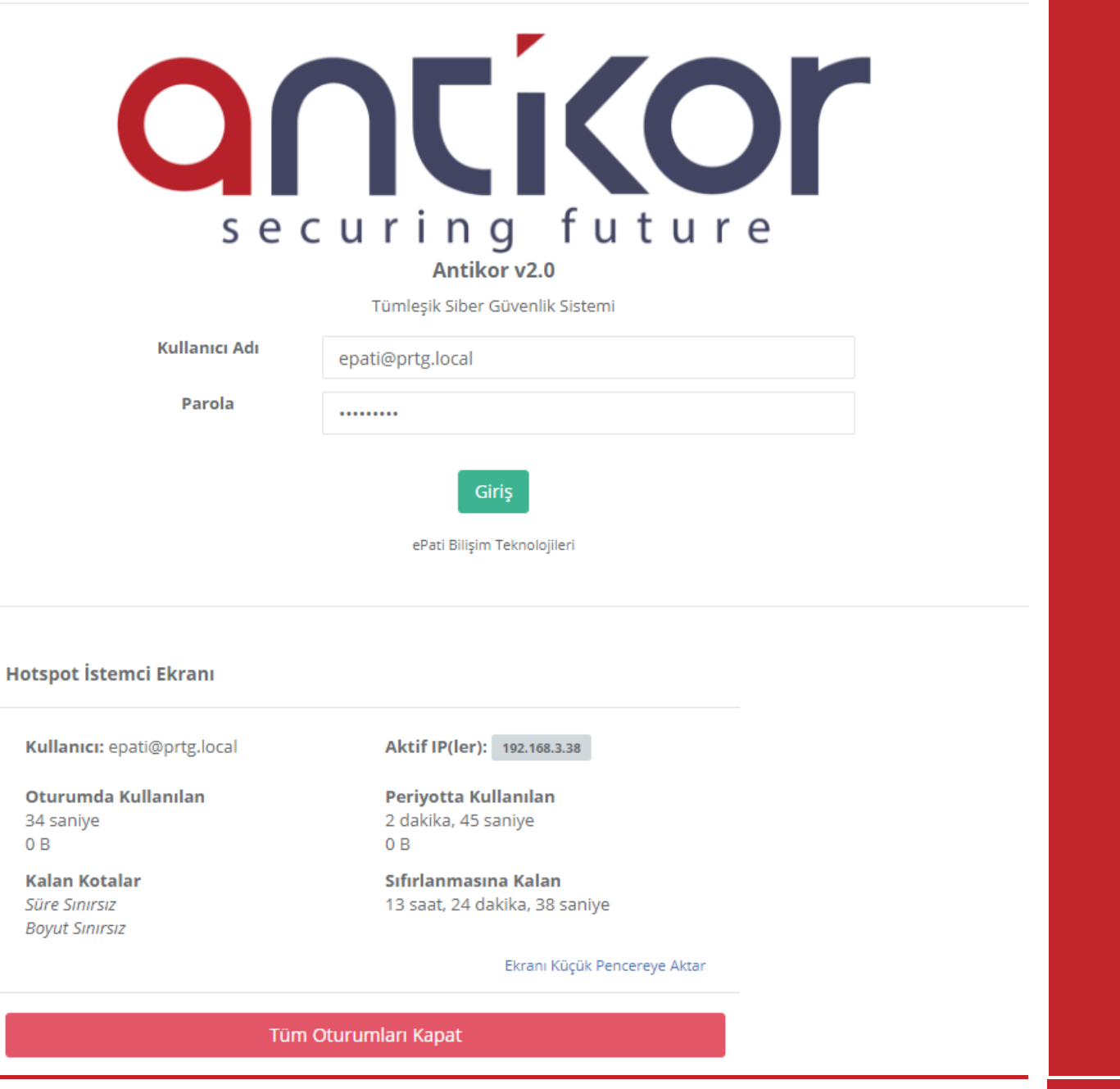

ePati Siber Güvenlik Teknolojileri A.Ş. Mersin Üniversitesi Çiftlikköy Kampüsü Teknopark İdari Binası Kat: 4 No: 411 Posta Kodu: 33343 Yenişehir / MERSİN

Www.epati.com.tr Mbilgi@epati.com.tr  $\bigcup$  +90 324 361 02 33 ₩ +90 324 361 02 39

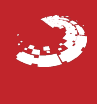